## Increasing System Performance

If your machine just meets minimum system requirements, try the following to increase system performance:

X Close all other applications when using this product.

**u Have Windows manage your computer's virtual memory settings:**

1. **Windows 95 users** click here **the display System Properties.** 

2. Click the Performance tab.

3. Click Virtual Memory, and then choose Let Windows Manage My Virtual Memory Settings (Recommended).

#### **u Defragment your computer's hard drive:**

- 1. Click Start, and then point to Programs.
- 2. Point to Accessories, and then point to System Tools.
- 3. Click Disk Defragmenter.

**Note** If necessary, install Disk Defragmenter using the Add New Programs icon in Control Panel.

#### **u Optimize Windows CD-ROM drive settings:**

1. **Windows 95 users** click here **b** to display System Properties.

- 2. Click the Performance tab.
- 3. Click File System, and then click the CD-ROM tab.

4. Increase the size of the Supplemental Cache for your CD-ROM. Also check that the settings and speed in the Optimize Patterns For box are correct.

 $\Box$ Related Topics

## Audio Performance Problems

*Mastering Internet Development* uses the following type of sound file:

#### × **WAVE** (\*.WAV): Digitized audio

To hear these sounds, you must have a sound card that is capable of playing WAVE sounds.

Your sound card uses a special piece of software called a "sound driver" to communicate with your computer. In some instances, you may not get any sounds when using *Mastering Internet Development*. Usually this is because your sound driver is not installed or is configured improperly. If you do not hear any sounds, or get an error message saying that there is a problem with your sound card or sound driver when you start the program, the WAVE portion of your sound driver may be either improperly configured or not installed.

Related Topics

П

### I got an error message about my sound

The two most common errors about WAVE sounds are:

"A sound card is required to run *Mastering Internet Development.*"

"*Mastering Internet Development* cannot get the sound device right now, it's in use elsewhere, try again." If you receive the first error message, it usually indicates that your sound driver is either not installed, not installed correctly, or not configured correctly. If you receive the second error message, it usually indicates that your sound driver is in use by another open program. Solve this by closing all other open programs, and restarting *Mastering Internet Development*.

For more information on troubleshooting WAVE errors, see Lcan't hear any sounds.

Related Topics

b

П

### I can't hear any sounds

#### **u If sound does not play at all:**

- 1. Check the volume on your sound card or speakers, and turn up the volume if necessary.
- 2. Check that the speakers are connected to your computer, that the speaker power switch is on, and that the batteries (if any) are functional.
- 3. Check that the audio card software is installed correctly; reinstall it if necessary.
- 4. Ensure that the audio card is pressed securely into its slot, or change a jumper setting on the audio card.
- 5. If you have both an audio card and special software that bypass the audio card to play sounds through the PC speaker, try removing or disabling the PC speaker driver. This product requires MPC-compatible audio; it is not meant to run with only the PC internal speaker or any combination of that speaker and special software.

Related Topics

o

#### Checking Your Sound Card

#### **u To ensure that your sound card is installed properly:**

1. **Windows 95 users** click here **the display System Properties.** 

2. On the Device Manager tab, click the plus sign next to Sound, video and game controllers, and then double-click the name of your sound card.

3. On the General tab, look under Device Status to see if the device is working properly.

**Note** If your sound driver is not working properly, please contact your sound card manufacturer.

Related Topics

## My sounds are "scratchy"

Sound distortion is often caused by sending a higher volume or amplitude of sound than the speakers are able to handle. Also, if the volume control on your audio card is set too high, it may cause distortion from the amplifier on the audio card. Sometimes lower-quality speakers distort at a lower volume than better-quality speakers.

For example, if your audio card or "WAVE file output" volume is set to near maximum, it will cause distortion. To change your audio card settings, refer to the manuals that came with your audio card.

To adjust the volume control:

1. Click here **to** to open Volume Control.

- 2. Adjust the Volume Controls.
- 3. Click the Close box.

Related Topics

 $\overline{\phantom{a}}$ 

### My sounds are cut off

Most audio cards can play only one sound at a time; therefore, other products with sound may interrupt sounds from this product. Some programs may take over the audio capability and prevent other Windows programs from creating sounds.

If you think that you have another program that produces sounds which could interrupt sounds from this product, do not run the two programs simultaneously.

Related Topics

### My sounds "skip"

If sound breaks up or "skips" periodically, it usually indicates that the CD-ROM drive does not meet the full MPC II (Multimedia PC - Level 2) specifications and needs to be upgraded.

You can continue to use your CD-ROM drive to run this program, but sound will continue to skip.

#### **u CD-ROM Drive requirements:**

Double-speed CD-ROM: This CD-ROM drive can transfer data from the CD-ROM at 300 KB per second X while using less than 40% of the CPU bandwidth, and has an average seek time of less than 400 milliseconds. MS-DOS CD-ROM Extensions (MSCDEX) version 2.2 or later.

Related Topics

# Checking and Changing Video Settings

*Mastering Internet Development* requires that your video driver supports a screen resolution of at least 640 x 480 (the program will support higher screen resolutions, and *we recommend you use* 800 x 600 or greater). In addition, the program requires that your video driver is able to display 256 colors.

**u To check video settings or change them:**

1. **Windows 95 users** click here **1** to view Display properties.

- 2. Click the Settings tab.
- 3. Under Desktop Area, drag the slider.

**Note** Your monitor and display adapter determine if you can change your screen resolution.

If your video driver is not working properly, please contact your video card manufacturer.

Related Topics

### The display driver supports less than 256 colors

*Mastering Internet Development* requires a video driver that supports a screen resolution of *at least* 640 x 480 (although the program will support higher screen resolutions). In addition, the program requires that the video driver be able to display 256 colors.

#### **u To check video settings or change them:**

1. **Windows 95 users** click here **1** to view Display properties.

- 2. Click the Settings tab.
- 3. Under Desktop Area, drag the slider.

**Note** Your monitor and display adapter determine if you can change your screen resolution.

If your video driver is not working properly, please contact your video card manufacturer.

Related Topics

П

## My machine "hangs"

If you use accelerated video drivers, video drivers with more than 256 colors, or high-resolution video drivers, the product may not display videos correctly. For example, you may see garbled images, or the product may stop running when you play a video.

If you encounter this, change to a standard video mode such as 640 x 480 resolution with 256 colors.

#### **u To check video settings or change them:**

1. **Windows 95 users** click here **1** to view Display properties.

- 2. Click the Settings tab.
- 3. Under Desktop Area, drag the slider.

**Note** Your monitor and display adapter determine if you can change your screen resolution.

Related Topics

О

## When You Have a Question

If you have a question about *Mastering Internet Development*, first look in this Help file, or read the CD jewelcase booklet. If you cannot find the answer, contact the Microsoft Support Network.

Outside of the United States and Canada, contact Microsoft Product Support Services at the Microsoft subsidiary office that serves your area. For information about Microsoft subsidiary offices, see Product Support Worldwide.

#### **The Microsoft Support Network**

The Microsoft Support Network offers you a wide range of choices and access to high-quality, responsive technical support. Microsoft recognizes that support needs vary from user to user; the Microsoft Support Network allows you to choose the type of support that best meets your needs, with options that range from electronic bulletin boards to annual support programs. For information about support services in the United States and Canada, see Product Support Within the United States and Canada. Services vary outside of the United States and Canada. In other locations, contact a local Microsoft subsidiary for information. The Microsoft Support Network is subject to Microsoft's then-current prices, terms, and conditions, and is subject to change without notice.

Related Topics

П

### Product Support Within the United States and Canada

In the United States, no-charge support from Microsoft support engineers is available via a toll call between 6:00 A.M. and 6:00 P.M. Pacific time, Monday through Friday, excluding holidays. Call (206) 635-7033.

In Canada, support engineers are available via a toll call between 8:00 A.M. and 8:00 P.M. Eastern time, Monday through Friday, excluding holidays. Call (905) 568-3503.

When you call, you should be at your computer and have the appropriate product documentation at hand. Be prepared to give the following information:

- 1. The version number of the Microsoft product that you are using.
- 2. The type of hardware that you are using.
- 3. The exact wording of any messages that appeared on your screen.
- 4. A description of what happened and what you were doing when the problem occurred.
- 5. A description of how you tried to solve the problem.

Related Topics

П

## Electronic Services

#### **Information and Electronic Services**

No-cost and low-cost electronic information services are available 24 hours a day, 7 days a week, including holidays.

#### **Microsoft FastTips**

Call (800) 936-4200 on a touch-tone telephone. Receive automated answers to common technical problems, and access popular articles from the Microsoft Knowledge Base, all of which are delivered by recording or fax. You can use the following keys on your touch-tone telephone after you reach FastTips:

- To advance to the next message, press **\*.**
- To repeat the current message, press **7.**

To return to the beginning of FastTips, press **#.**

#### **Microsoft Download Service**

Access via modem, sample programs, device drivers, patches, software updates and programming aides (1200, 2400, or 9600 baud; no parity; 8 data bits; 1 stop bit). In the United States, call (206) 936-6735. In Canada, call (905) 507-3022.

#### **Internet**

k

П

Access the Microsoft Knowledge Base and Software Library. The Microsoft World Wide Web site is located at http://www.microsoft.com. The Microsoft Gopher site is located at gopher.microsoft.com. The Microsoft FTP site is located at ftp.microsoft.com and can be accessed via anonymous logon.

#### **CompuServe, America Online, and GEnie**

Access the Microsoft Knowledge Base, the Microsoft Software Library, and participate in Microsoft forums. On CompuServe, at any ! prompt, type **go mskb** to access the Microsoft Knowledge Base**, go msl** to access the Microsoft Software Library, and **go microsoft** to access Microsoft application forums. To access the Microsoft Knowledge Base on America Online, type **go to microsoft** in the America Online client application. To access the Microsoft Knowledge Base on Genie, type **m505** at the Genie system prompt.

Related Topics

## Standard Support

In the United States, no-charge support from Microsoft support engineers is available via a toll call between 6:00 A.M. and 6:00 P.M. Pacific time, Monday through Friday, excluding holidays.

For technical support for *Mastering Internet Development*, call (206) 635-7033. In Canada, support engineers are available via a toll call between 8:00 A.M. and 8:00 P.M. Eastern time, Monday through Friday, excluding holidays. Call (905) 568-3503. When you call, you should be at your computer and have the appropriate product documentation at hand. Be prepared to give the following information:

- 1. The version number of the Microsoft product that you are using.
- 2. The type of hardware that you are using, including network hardware, if applicable.
- 3. The operating system that you are using.
- 4. The exact wording of any messages that appeared on your screen.
- 5. A description of what happened and what you were doing when the problem occurred.
- 6. A description of how you tried to solve the problem.

Related Topics

о

## Priority Support

The Microsoft Support Network offers priority telephone access to Microsoft support engineers 24 hours a day, 7 days a week, except holidays.

In the United States, call (900) 555-2000; \$2 (U.S.) per minute, \$25 (U.S.) maximum. Charges appear on your telephone bill. Not available in Canada.

In the United States, call (800) 936-5700; \$25 (U.S.) per incident, billed to your VISA, MasterCard, or American Express.

In Canada, call (800) 668-7975; \$30 per incident, billed to your VISA, MasterCard, or American Express.

Related Topics

### Text Telephone

Microsoft text telephone (TT/TDD) services are available for the deaf or hard-of-hearing. In the United States, using a TT/TDD modem, dial (206) 635-4948 between 6:00 A.M. and 6:00 P.M. Pacific time, Monday through Friday, excluding holidays. In Canada, using a TT/TDD modem, dial (905) 568-9641 between 8:00 A.M. and 8:00 P.M. Eastern time, Monday through Friday, excluding holidays.

Related Topics

# Other Support Options

#### **The Microsoft Support Network**

The Microsoft Support Network offers annual support plans. For information, in the United States, contact the Microsoft Support Network Sales and Information group at (800) 936-3500 between 6:00 A.M. and 6:00 P.M. Pacific time, Monday through Friday, excluding holidays. In Canada, call (800) 668-7975 between 8:00 A.M. and 8:00 P.M. Eastern time, Monday through Friday, excluding holidays.

#### **Microsoft TechNet**

Microsoft TechNet is the front-line resource for fast, complete answers to technical questions on Microsoft systems and desktop products. Information available on TechNet ranges from crucial data on client-server and workgroup computing, systems platforms, and database products, to the latest on support for Microsoft Windows- and Macintosh-based applications. As a TechNet user you receive:

- ® Twelve monthly compact discs containing the Microsoft Knowledge Base, Microsoft operating systems product resource kits, customer solutions, key Microsoft conference session notes, and other valuable information.
- ® Twelve monthly supplemental (drivers and patches) compact discs containing the Microsoft Software Library.
- ® A dedicated Microsoft TechNet forum on CompuServe (type **GO TECHNET**).
- ® WinCIM, a Windows-based program for accessing CompuServe.
- ® A 20% discount on Microsoft Press books.

For more information about Microsoft TechNet, in the U.S. and Canada, call (800) 344-2121, between 7:00 A.M. and 7:00 P.M. Central time, Monday through Friday. Outside the U.S. and Canada, contact your Microsoft Subsidiary, or call (303) 684-0914.

#### **Microsoft Authorized Support Centers**

Microsoft Authorized Support Centers (ACSs) are a select group of strategic support providers who offer highquality customized support services that span the complete systems life cycle of planning, implementation, and maintenance of your multivendor environment. Services include:

- ® On-site support
- ® Integration and implementation services
- ® Help desk services
- ® Hardware support
- ® Development resources

® and more.

Choosing an ASC allows you to work with one vendor for all of your technical support and service needs. You can also combine ASC services with your in-house help desk or Microsoft Support service option to best fit your information technology support needs.

For more information on the ASC program, in the U.S. call (800) 936-3500 between 6:00 A.M. and 6:00 P.M. Pacific time, Monday through Friday, excluding holidays. In Canada, call (800) 563-9048 between 8:00 A.M. and 8:00 P.M. Eastern time, Monday through Friday, excluding holidays.

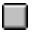

Related Topics

## Product Training and Consultation

Microsoft Solution Providers are independent developers, consultants, and systems analysts who offer feebased technical training and support, industry knowledge, objective advice, and a range of value-added services to companies of all sizes. Solution Providers work with organizations to help implement computing systems that take advantage of today's powerful new technologies.

For the name of a Microsoft Solution Provider near you, in the U.S. call (800) 426-9400 between 6:30 A.M. and 5:30 P.M. Pacific time, Monday through Friday, excluding holidays. In Canada, call (800) 563-9048 between 8:00 A.M. and 8:00 P.M. Eastern time, Monday through Friday, excluding holidays.

Related Topics

### Product Support Worldwide

If you are outside the United States and have a question about a Microsoft product, first:

- 1. Consult the documentation and other printed information included with your product.
- 2. Check online Help.
- 3. Consult electronic options such as CompuServe forums or bulletin boards, if available.

If you cannot find a solution, you can receive information about how to obtain product support by contacting the Microsoft subsidiary office that serves your country.

#### **The Microsoft Support Network**

The Microsoft Support Network, where available, offers you a wide range of choices and access to high quality, responsive technical support. Microsoft recognizes that support needs vary from user to user; the Microsoft Support Network allows you to choose the type of support that best meets your needs, with options ranging from electronic bulletin boards to annual support programs. The Microsoft Support Network is subject to Microsoft's then-current prices, terms, and conditions that are in place in each country at the time the services are used, and is subject to change without notice.

#### **Calling a Microsoft Subsidiary Office**

When you call, you should be at your computer and have the appropriate product documentation at hand. Be prepared to give the following information:

- 1. The version number of the Microsoft product that you are using.
- 2. The type of hardware that you are using, including network hardware, if applicable.
- 3. The operating system that you are using.
- 4. The exact wording of any messages that appeared on your screen.
- 5. A description of what happened and what you were doing when the problem occurred.
- 6. A description of how you tried to solve the problem.

Microsoft subsidiary offices and the countries that they serve are listed below. If there is no Microsoft office in your country, please contact the establishment from which you purchased your Microsoft product.

**Argentina** Australia **Austria** Europe **Belgium Bolivia** Brazil Canada **Caribbean** Czech Republic Chile Colombia **Denmark** Dubai **Equador England** Finland France French Polynesia **Germany Greece** Hong Kong **Hungary Indonesia** India Ireland Israel Italy Japan Korea **Liechtenstein Luxembourg Malaysia** México **Netherlands** New Zealand Northern Ireland **Norway** Papua New Guinea **Paraguay Philippines** Poland **Portugal** Republic of China Republic of Ireland **Russia Scotland Singapore Slovenia** Slovak Republic **South Africa** Spain **Sweden Switzerland Turkey** United Kingdom **Uruguay** Venezuela **Wales** 

Related Topics

Your computer uses a piece of hardware called a video card (or video display adapter) to display images on your video monitor. Your computer uses a special piece of software called a *"*video driver*"* to communicate with your video card (and vice versa).

Video color-depth refers to the number of colors that your video driver is capable of displaying simultaneously on your monitor. The maximum number of colors that you can display is determined by a combination of two factors: the amount of video RAM (or VRAM) that your video card has onboard, and the screen resolution.

Most video cards can display 256 colors at a screen resolution of 640 x 480. Greater color-depth or greater screen resolution with 256 or more colors may require additional VRAM.

Color-depth is referred to in terms of "bits" (e.g. 8-bit). The number of colors you see is equal to the number 2 to the power of the number of bits to which your color-depth is set. The following is a list of the most common colordepths and the number of colors that they represent:

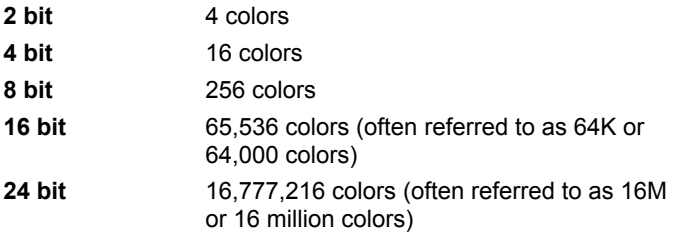

DPI = Dots per inch

Microsoft de Argentina S.A. Customer Service: (54) (1) 819-1900 Fax: (54) (1) 819-1921 Technical Support for Development Tools: (54) (1) 819-1900 Technical Support for Windows 95: (54) (1) 314-0560

Microsoft Pty. Ltd. Installation Support: (61) (02) 870-2870 Fax: (61) (02) 805-0519 Bulletin Board Service: (61) (02) 878-5200 Technical Support: (61) (02) 870-2131 Sales Information Centre: (61) (02) 870-2100 Microsoft Ges.m.b.H. Phone: 0222-68 7607 Fax: 0222-68 16 2710 Information: 0660-6520 Prices, updates, etc.: 0660-6520 Windows installation: 0660-6520 CompuServe: GO MSEURO (Microsoft Central Europe) General Information about the Microsoft Support Network in Central Europe: Fax: 0049/2622/167006

Technical support: 0660-6511

Microsoft Belgium Phone: (32) (2) 730-3911 Fax: (32) (2) 726-9609 Technical Support: (32) (2) 513-3274 (Dutch speaking) (32) (2) 502-3432 (English speaking) (32) (2) 513-2268 (French speaking) Bulletin Board: (32) (2) 726-8545 (14400/1200/2400/9600 bd, 8N1, ANSI) (Argentina) Microsoft de Argentina S.A. Customer Service: (54) (1) 819-1900 Fax: (54) (1) 819-1921 Technical Support for Development Tools: (54) (1) 819-1900 Technical Support for Windows 95: (54) (1) 314-0560

Microsoft Informatica Ltda. Phone: (55) (11) 514 -7100 Fax: (55) (11) 514 - 7106/514-7107 Technical Support Phone: (55) (11) 871-0090 Technical Support Fax: (55) (11) 262-8638 Technical Support Bulletin Board Service: (55) (11) 872-4106 Technical Support Help by Fax (55) (11) 871-4701

Microsoft Canada, Inc. Head Office Phone: (905) 568-0434 Customer Support Centre: (800) 563-9048 MS Office Technical Support Phone: 1 (905) 568-2294 Priority Support Information: 1 (800) 668-7975 Text Telephone (TT/TDD) 1 (905) 568-9641 Technical Support Bulletin Board Service: 1 (905) 507-3022 Microsoft Caribbean, Inc Tel: (809) 273-3600 Fax: (809) 273-3636 Technical Support: (214) 714-9100 Microsoft Chile S.A. Phone: (56) (2) 330-6000 Fax: (56) (2) 330-6190 Customer Service: 56) (2) 800-213121 Personal Operating System and Applications: Phone: (56) (2)-330-6222 Fax: (56) (2) 341-1439

Microsoft Colombia Tel: (571) 618 2245 Soporte Tecnico: (571) 618 2255 Fax:(571) 618 2269

Microsoft Panská 6 11000 Praha 1 Phone (+42) (2) 2423-7089 or 2423-4325 Fax: (+42) (2) 2423-4343 Technical Support: Phone: (+42) (2) 2451-0554 or 53 52 56 (Win95 only) Microsoft Denmark AS Phone: (45) (44) 89 01 00 Technical Support: (45) (44) 89 01 11 Microsoft Sales Support: (45) (44) 89 01 90 Microsoft BBS: (45) (44) 66 90 46 (Document 303030 in FaxSvar contains detailed instructions) Microsoft FaxSvar: (45) (44) 89 01 44
Microsoft Middle East Phone: (971) 4 513 888 Fax: (971) 4 527 444

Microsoft Corporation Equador S.A. Phone: (593) 2 460-447, (593) 2 460-451 Customer Service: (593) 2 460-453, (593) 2 460-458 Technical Support: (593) (2) 463-094

(United Kingdom) Microsoft Limited Phone: (44) (01734) 27-0000, (01734) 27-0001 Fax: (01734) 27-0002 Pre-Sales Information: (0345) 00-2000 Upgrades & Registration: (44) (816) 14-8000 Bulletin Board Service: (01734) 27-0065 (up to 14.4Kbaud, n, 8, 1)

Fax Information Service (01734) 27-0080 Customer Support: (01734) 27-1000 Developer Support: (01734) 27-1414 Advanced Systems Support: (01734) 27-1007 Microsoft OY For Technical Support, please contact your local dealer. Phone: (0358) (90) 525 502 500 Microsoft FaxSvar: (46) (0)8 752 29 00 (Information in Swedish and English) Microsoft BBS: (46) (0) 8 750 47 42 (Information in Swedish and English) Microsoft MSDL: 90-455 03 66 Microsoft FastTips: 90-525 502 550

Microsoft France Phone: (33) (1) 69-86-46-46 Telex: MSPARIS 604322 Fax: (33) (1) 64-46-06-60 Technical Support Phone: (33) (1) 69-86-10-20 Technical Support Fax: (33) (1) 69-28-00-28 Fax Information Service: (33) 36-70-13-13

(France) Microsoft France Phone: (33) (1) 69-86-46-46 Telex: MSPARIS 604322 Fax: (33) (1) 64-46-06-60 Technical Support Phone: (33) (1) 69-86-10-20 Technical Support Fax: (33) (1) 69-28-00-28 Fax Information Service: (33) 36-70-13-13

Microsoft GmbH Phone: 089-3176-0 Telex: (17) 89 83 28 MS GMBH D Fax: 089-3176-1000 Information: 089-3176 1199 Prices, updates, etc.: 089-3176 1199 CompuServe: GO MSEURO (Microsoft Central Europe) Bulletin board, device drivers, tech notes: Btx: \*microsoft# or \*610808000# Standard Support: Installation and Handling Windows 95: 089 / 31 76 - 11 15 General information about the Microsoft Support Network in Central Europe: FAX: 02622/167006

Microsoft Hellas, S.A. Phone: (30) 1 6806-775 through (30) 1 6806-779 Fax: (30) 1 6806 780

Microsoft Hong Kong Limited Microsoft Hong Kong Limited Phone (852)-2804-4200 Microsoft Hong Kong Limited Fax (852)-2560-2217 Product Support Services (852)-2804-4222 PSS Faxback Service: (852)-2535-9293 Microsoft Club Upgrade Centre: (852)-2880-5085 Microsoft Club Member Hotline: (852)-2516-5113 Technical Support: (852)-2804-4222

Microsoft Kft. Phone: (+36) (1) 268-1668 Fax: (+36) (1) 268-1558 Microsoft Hotline/Customer Service: (+36) (1) 2MS-INFO (267-4636) (United Kingdom) Microsoft Limited Phone: (44) (01734) 27-0000, (01734) 27-0001 Fax: (01734) 27-0002 Pre-Sales Information: (0345) 00-2000 Upgrades & Registration: (44) (816) 14-8000 Bulletin Board Service: (01734) 27-0065 (up to 14.4Kbaud, n, 8, 1) Fax Information Service (01734) 27-0080 Customer Support: (01734) 27-1000 Developer Support: (01734) 27-1414 Advanced Systems Support: (01734) 27-1007

Microsoft India Phone: (01) (91) 646 0694, 646 0767, 646 0813 Fax: (01) (91) 646-0813

Indonesia - Jakarta Technical Support Phone: (6221) 572-1060 Fax: (6221) 573-2077

Microsoft Israel Ltd. Phone: 972-3-613-0833 Fax: 972-3-613-0834

Microsoft SpA Phone: (39) (2) 7039-21 Fax: (39) (2) 7039-2020 Microsoft by Fax (Fax-on-demand service): (39) (2) 70-300-703 Customer Service (New product info, product literature): (39) (2) 70-398-398 Dealer Support (Customer Service for Dealers only): (39) (2) 70-398-388 Bulletin Board: (39) (2) 7030-0102 Technical Support: (39) (2) 70-398-351

Microsoft Company Ltd. Phone: (81) (3) 5454-8000 Fax: (81) (3) 5454-7972 PSS Technical Support Fax: (81) (3) 5454-7955 Customer Service Phone (Version Upgrade/Registration) Phone: (81) (3) 5454-2305 Fax: (81) (3) 5454-7952 Channel Marketing (Pre-sales Product Support) Information Center Phone: (81) (3) 5454-2300 Fax: (81) (3) 5454-7951

Microsoft CH Phone: (82) (2) 531-4500 Fax: (82) (2) 555-1724 Technical Support: (82) (2) 531-4800 Windows Tech Support Line: (82) (2) 563-0054 Technical Support Fax: (82) (2) 531-4600 Technical Support Bulletin Board Service: (82) (2) 538-3256

(German speaking Switzerland) Microsoft AG Phone: 01-839 61 11 Fax: 01-831 08 69 Prices, Updates: 01-839 61 11 Documentation: Phone: 155 59 00 Fax: 064-224294, Microsoft Info-Service Postfach, 8099 Zürich Windows, Windows for Workgroups, Printing System: 01/342-4085 General information about the Microsoft Support Network in Central Europe: FAX: 0049/2622/167006

Microsoft Luxemborg Phone: +32 2 730 39 11 Fax: +32 2 726 96 09 CompuServe: (32) 2-2150530 (GO MSBEN) Technical Support: +32 2 513 32 74 (Dutch speaking) +32 2 502 34 32 (English speaking) +32 2 513 22 68 (French speaking) Bulletin Board: +32 2 726 85 45 (14400/1200/2400/9600 bd, 8N1, ANSI)

Microsoft (Malaysia) Sdn Bhd: Phone: (60-3) 794-9595 Fax : (60-3) 791-6080

Microsoft México, S.A. de C.V. Phone: (52) (5) 325-0910 Fax: (52) (5) 280-7940 Customer Service: (52) (5) 325-0911 Technical Support: (52) (5) 325-0912 Standard Support Technical Support: (52)(5) 237-4800 Developers Tools and Advanced Systems Fast Tips: (52)(5) 237-4894 (24 hours x 365 days service) Bulletin Board Service: (52) (5) 628-6200 (2400s/14400k baud, 8 bits, No parity, 1 stop bit, ANSI terminal emulation) (52) (5) 628-6202 (14400k baud, 8 bits, No parity, 1 stop bit, ANSI terminal emulation) User: MSMEXICO, NO Password

Microsoft BV Phone: 023-5689189 Customer Service: 023-5677700 CompuServe: 020-6880085 (GO MSBEN) Technical Support: 023-5677877 (Dutch speaking) 023-5677853 (English speaking) Bulletin Board: 023-5634221 (1200/2400/9600 bd, 8N1, ANSI)

Microsoft New Zealand Ltd. Phone: 64 (9) 358-3724 Fax: 64 (9) 358-3726 Technology Link Centre (Technical Support): Phone: 64 (9) 357-5575 Fax: 64 (9) 307-0516 and 357-5577

(United Kingdom) Microsoft Limited Phone: (44) (01734) 27-0000, (01734) 27-0001 Fax: (01734) 27-0002 Pre-Sales Information: (0345) 00-2000 Upgrades & Registration: (44) (816) 14-8000 Bulletin Board Service: (01734) 27-0065 (up to 14.4Kbaud, n, 8, 1) Fax Information Service (01734) 27-0080 Customer Support: (01734) 27-1000 Developer Support: (01734) 27-1414 Advanced Systems Support: (01734) 27-1007

Microsoft Norway AS Phone: (47) (22) 02 25 00 Microsoft Sales Support: (47) (22) 02 25 80 Microsoft BBS: (47) 22 18 22 09 (Document 404040 in FaxSvar contains detailed instructions) Microsoft FaxSvar: (47) (22) 02 25 70 Technical Support: (47) (22) 02 25 50 Microsoft MSDL: 22 18 22 09 Microsoft FastTips: 22 02 25 70

(Australia) Microsoft Pty. Ltd. Installation Support: (61) (02) 870-2870 Fax: (61) (02) 805-0519 Bulletin Board Service: (61) (02) 878-5200 Technical Support: (61) (02) 870-2131 Sales Information Centre: (61) (02) 870-2100 (Argentina) Microsoft de Argentina S.A. Customer Service: (54) (1) 819-1900 Fax: (54) (1) 819-1921 Technical Support for Development Tools: (54) (1) 819-1900 Technical Support for Windows 95: (54) (1) 314-0560

Microsoft Philippines Phone: (632) 811-0062 Technical Support: Phone : (632) 892-2295/2495 Fax: (632) 813-2493

Microsoft Sp.z o.o. ul. Grzybowska 80/82 00-844 Warszawa Phone: (+48) (22) 661-5405 Fax: (+48) (22) 661-5434 Technical Support: Phone: (+48) (22) 621-6793 or (+48) (71) 441-357 MSFT, Lda. MSFT, Lda.Phone: (351) (1) 440-9200 Fax: (351) (1) 441-2101 Technical Support: Standard Support (All Clusters): (351) (1) 440-9280/1/2/3 Fax : (351) (1) 441-1655

Microsoft Taiwan Corp. Phone: (886) (2) 504-3122 Fax: (886) (2) 504-3121 Technical Support : (886) (2) 508-9501 Microsoft A/O Leningradsky Prospekt80 125178 Moscow Phone: (+7) (502) 224 50 46 Fax: (+7) (502) 224 50 45

(United Kingdom) Microsoft Limited Phone: (44) (01734) 27-0000, (01734) 27-0001 Fax: (01734) 27-0002 Pre-Sales Information: (0345) 00-2000 Upgrades & Registration: (44) (816) 14-8000 Bulletin Board Service: (01734) 27-0065 (up to 14.4Kbaud, n, 8, 1) Fax Information Service (01734) 27-0080 Customer Support: (01734) 27-1000 Developer Support: (01734) 27-1414 Advanced Systems Support: (01734) 27-1007

(United Kingdom) Microsoft Limited Phone: (44) (01734) 27-0000, (01734) 27-0001 Fax: (01734) 27-0002 Pre-Sales Information: (0345) 00-2000 Upgrades & Registration: (44) (816) 14-8000 Bulletin Board Service: (01734) 27-0065 (up to 14.4Kbaud, n, 8, 1) Fax Information Service (01734) 27-0080 Customer Support: (01734) 27-1000 Developer Support: (01734) 27-1414 Advanced Systems Support: (01734) 27-1007

Microsoft Singapore Pte Ltd Phone: (65) 337-6088 Fax : (65) 337-6788 Customer Services Phone: (65) 433-5488 Customer Services Fax: (65) 339-9958 Product Support Phone: (65) 337-9946 Product Support Fax: (65) 337-6700

Microsoft d.o.o. Technical Support Phone: (+386) (61) 1881 133 Fax: (+386) (61) 1881 137 Technical Support: (+386) 61 123 23 54 or (+386) 64 331 020
Microsoft Panská 6/ I 11000 Praha 1 Phone (+42) (2) 2423 7089 or 2423 4325 Fax: (+42) (2) 2423 4343 Technical Support: Phone: (+42) (7) 312083

Microsoft South Africa Phone: (27) 11 445 0000 Fax: (27) 11 445 0045 or (27) 11 445 0046 Technical Support (Toll Free): 0 802 11 11 04 (Toll): (2) 11 445 0100 Customer Service Centre: (27) 11 445 0145

Microsoft Iberica SRL Phone: (34) (1) 807 99 99 Fax: (34) (1) 803 8310 Technical Support: 91 807 99 60 Customer Service: (34) (1) 804 0096 Fax Back telephone: 91 804 00 96

Microsoft AB Phone: (46) (08) 752 09 29 Sales Support: (46) (8) 752 56 30 Microsoft FaxSvar: (46) (0)8 752 29 00 Microsoft BBS: (46) (8) 750 47 42 (Document 202020 in FaxSvar contains detailed instructions) Information on Technical Support: (46) (8) 752 09 29 Microsoft MSDL: 08-750 47 42 Microsoft FastTips: 08-752 29 00

Microsoft AG Phone: (01) 839-6111 Fax: (01) 831-0869 Prices, updates, etc.: (01) 839-6111 CompuServe: GO MSEURO(Microsoft Central Europe) Documentation: Phone: 155-5900 Fax: (064) 224-294, Microsoft Info-Service, Postfach, 8099 Zürich Windows, Windows for Workgroups, Printing System: (01) 342-4085 Technical support (French speaking): (022) 738-9688 General information about the Microsoft Support Network in Central Europe: FAX: (0049) (2622) 167-006

Microsoft Turkey Phone: (90) 212 258-5998 Fax: (90) 212 258-5954

Microsoft Limited Phone: (44) (01734) 27-0000, (01734) 27-0001 Fax: (01734) 27-0002 Pre-Sales Information: (0345) 00-2000 Upgrades & Registration: (44) (816) 14-8000 Bulletin Board Service: (01734) 27-0065 (up to 14.4Kbaud, n, 8, 1) Fax Information Service (01734) 27-0080 Customer Support: (01734) 27-1000 Developer Support: (01734) 27-1414 Advanced Systems Support: (01734) 27-1007

(Argentina) Microsoft de Argentina S.A. Customer Service: (54) (1) 819-1900 Fax: (54) (1) 819-1921 Technical Support for Development Tools: (54) (1) 819-1900 Technical Support for Windows 95: (54) (1) 314-0560

(Uruguay) Technical Support: (598) (2) 77-4934 Corporation MS 90 de Venezuela S.A. General Information: (582)-993-6156 (582)-91-4739 (582)-91-3342 Fax: (582)-92-3835 Technical Support: (582)-993-5249 (582)-993-9256

(United Kingdom) Microsoft Limited Phone: (44) (01734) 27-0000, (01734) 27-0001 Fax: (01734) 27-0002 Pre-Sales Information: (0345) 00-2000 Upgrades & Registration: (44) (816) 14-8000 Bulletin Board Service: (01734) 27-0065 (up to 14.4Kbaud, n, 8, 1) Fax Information Service (01734) 27-0080 Customer Support: (01734) 27-1000 Developer Support: (01734) 27-1414 Advanced Systems Support: (01734) 27-1007

#### Meet the Microsoft Mastering Series

*Mastering Internet Development* is one in a series of CD-ROM-based training programs. The other Mastering Series titles currently available are:

*Mastering Microsoft Visual FoxPro*

*Mastering Microsoft Visual Basic 4.0*

- Þ *Mastering Microsoft Visual C++ 4*
- ь *Mastering Microsoft Access Programming*
- *Mastering Microsoft Exchange Development*

The Microsoft Mastering Series titles are content-rich, self-paced, interactive CD-ROM-based learning tools that are designed to help you quickly master Microsoft development tools. The courses combine high-level technical content with an intuitive learning methodology, so you can learn in the way that best suits your schedule and study habits.

All Mastering titles include interactive lessons, narrated demonstrations, hands-on labs, sample code, and a library of reference material to supplement courses and exercises. A flexible browsing and searching system allows you to navigate directly to the course material or library resources that you need.

Most of the Mastering Series courses are Microsoft Official Curriculum and can be used to gain the skills necessary for Microsoft Certification. Microsoft Mastering Series products are not introductions to programming. It is assumed that you have experience using Microsoft development tools to create solutions for Microsoft Windows.

Related Topics

П

## Take the Tour

The best way to familiarize yourself with *Mastering Internet Development* is to take a short multimedia tour of the application. The Tour is accessible from the Help menu and from the Welcome screen. You can take the entire Tour, or view one part at a time.

Here's a brief description of Tour options:

Þ **Complete Tour**. The entire tour includes all the parts listed below.

× **Getting Around**. Introduces you to the contents of the application and shows you how to navigate and locate information.

**Finding Information**. Describes the Index and full-text search feature.

X **Keeping Notes and Bookmarks**. Tells you how to add bookmarks and take full advantage of the Notebook tool.

**Customizing How You Work**. Discusses the various ways you can customize how you work with the application.

# System Requirements

To run *Mastering Internet Development ,* you need:

- ® Personal computer with a 486DX or higher processor running Microsoft Windows 95
- ® Microsoft Internet Explorer version 3.0 or later
- ® 8 megabytes (MB) of memory (16 MB recommended for Windows 95)
- ® 10 MB available hard disk space
- ® MPC2-compatible CD-ROM drive
- ® Super VGA or higher resolution video adapter capable of displaying 256 colors or more
- ® Microsoft Mouse or compatible pointing device
- ® MPC2-compatible audio board (required for audio and video instruction)
- ® A modem and an account with an Internet service provider or online service (required to access information referenced on the World Wide Web).

**Note** To run the lab exercises, you must install Microsoft FrontPage 1.1 or one of the Microsoft Office Internet Assistants; Microsoft Visual C++ or Microsoft Visual Basic; and Microsoft Internet Information Server version 1.0 or later (requires Windows NT version 3.51 or later).

#### Use the Navigation Area

The Navigation Area occupies the left pane of the Main Viewer and is used to navigate through the application content. From the menu at the top of the Navigation Area, you can choose to view a component of the *Entire* Course or a section of the Library to be displayed in the Table of Contents.

Use the Navigation Area toolbar buttons to view the Table of Contents or to find information, as shown below.

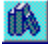

圍

**Contents**. Displays entries for the Course components or Library sections.

**Index**. Displays Index entries related to particular topics in the Course and the Library.

#### 萌

 $\Box$ 

**Find**. Displays the Find pane, where you can search for a word or topic.

The Navigation Area is separated from the Topic Area (the right side of the Main Viewer) by a sizing border that you can drag to change the relative size of both panes.

Related Topics

The **Course Components** are:

× **Entire Course**. This option displays the chapters for the entire course in the Table of Contents, and includes the components listed below.

**Labs Only**. Labs are exercises that you can work through to master the material covered in the chapter.

**Multimedia Only**. Demonstrations, animations, and expert points of view are used to explain or illustrate programming concepts and techniques.

**Sample Code Only**. Sample code is provided to illustrate the material covered in the chapters and labs.

**Self-Checks Only**. You can use the Self-Check questions and answers at the end of each chapter to test your understanding of the material covered in the chapter.

# View Content in the Topic Area

The right pane of the Main Viewer is called the Topic Area. When you select a topic in the Navigation Area (the left pane), the text and associated media displays in the Topic Area. Here's what you can view in the Topic Area:

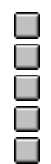

 $\Box$ 

Course or Library selections from the Table of Contents

A topic selected from the Notebook

A topic selected from the History window

Items listed in the Index

Search results from your Find requests

When you click a topic in the Navigation Area, the information is displayed in the Topic Area. You can also use the buttons on the toolbar at the bottom of the Topic Area to move backward and forward through content information, or to jump to information that is related to the currently displayed topic.

You can select text displayed in the Topic Area to copy to the Clipboard. You can also print the entire topic.

To change the relative size of both panes, drag the splitter bar between the two panes.

Related Topics

### Display Multimedia and Additional Information

Throughout *Mastering Internet Development*, you will find multimedia icons that you can click to:

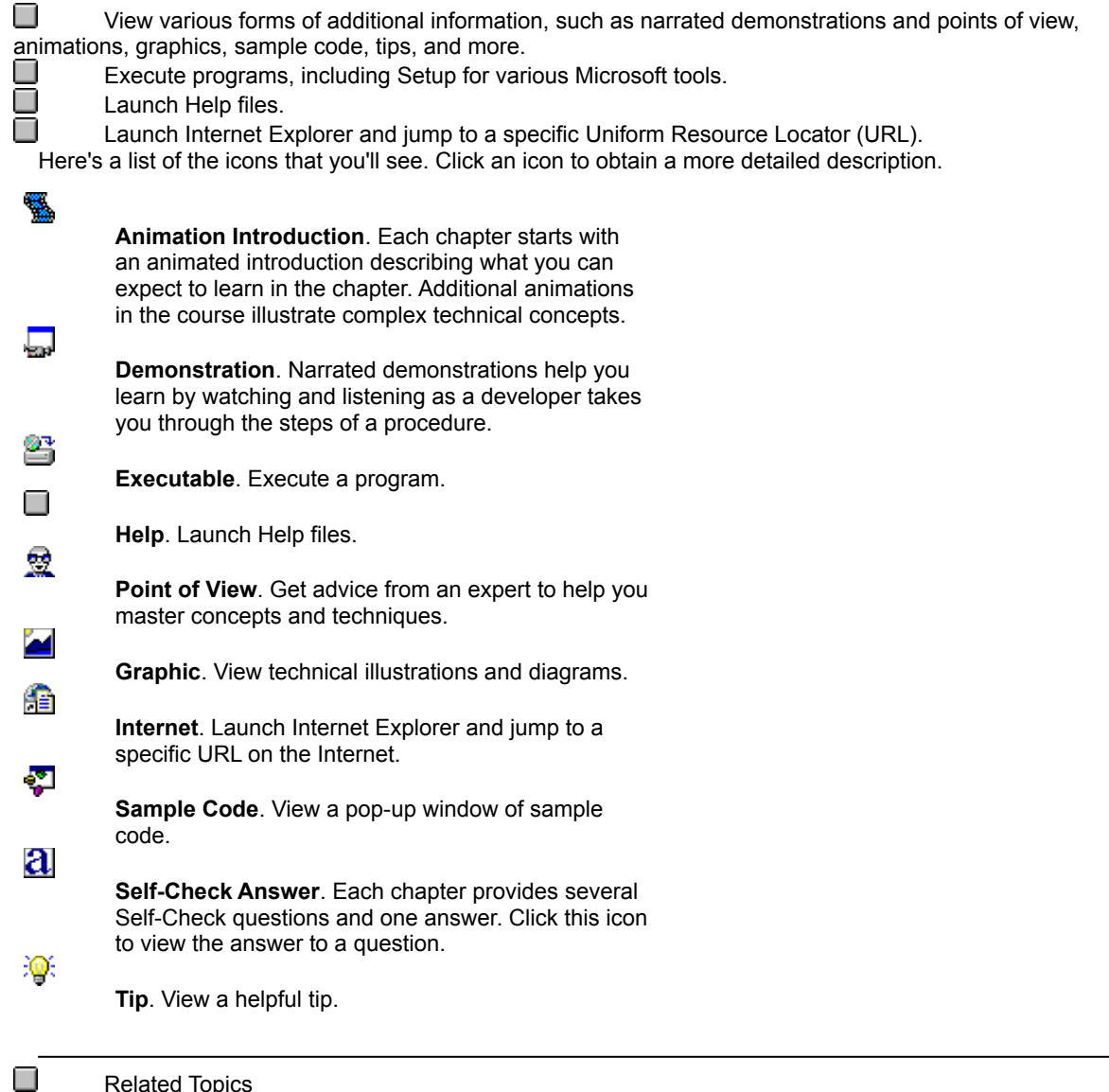

Related Topics

# Choose a Display Mode

You can view the Table of Contents, Index, or Find features of the Navigation Area in the left pane, while displaying information in the Topic Area in the right pane. Or, you can hide the Navigation Area and view just the Topic Area.

#### **To display both areas, do one of the following:**

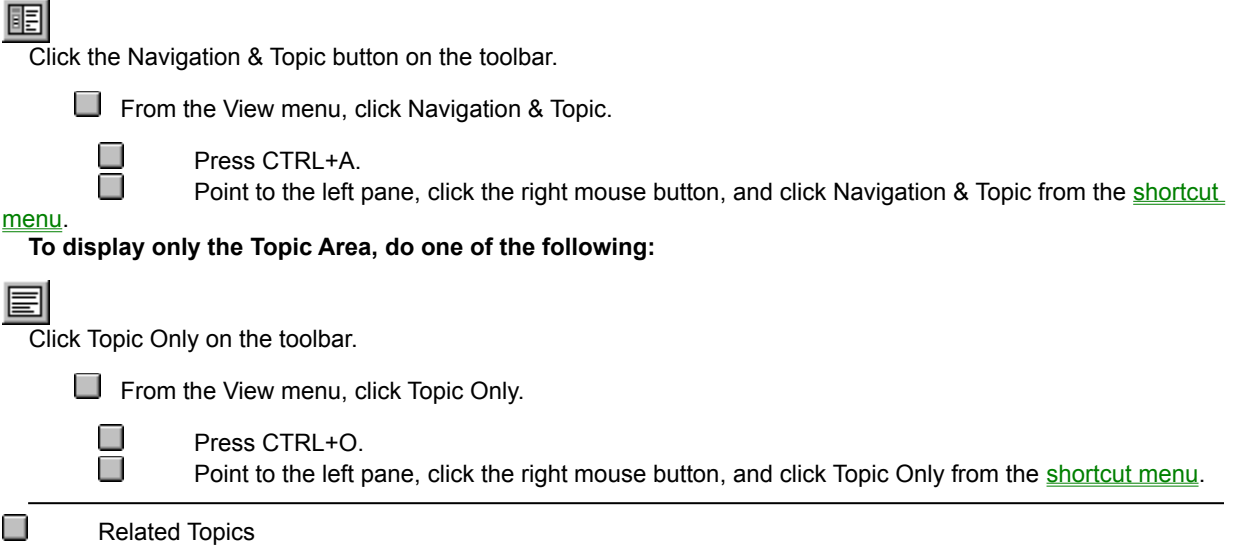

# Introducing the Course

In the Course, you will learn how to create static and active content for the World Wide Web using Microsoft Internet technologies and tools.

The Course includes an extensive assortment of labs that give you hands-on experience with the skills learned in the chapters. Each lab consists of one or more exercises that focus on how to use the information contained in the associated chapter. At any time, you can review the solutions to understand the authors' approach.

The Course also includes narrated demonstrations and animations, points of view, sample code, tips, and more. You can test your understanding by answering the Self-Check questions.

The Library contains numerous additional technical references and resources, including Articles and Whitepapers, Knowledge Base articles, Books, pointers to relevant World Wide Web sites, useful tools that you can install from the CD-ROM, and more.

Taking the Tour is the best way to learn more about the content and how to navigate. The Tour is offered from the Help menu and the Welcome screen.

Related Topics

 $\Box$ 

# An Overview of Course Content

Click a button below for a description of each chapter in the Course:

- П 1 Architecture of the Internet
- О 2 Installing an Internet Server
- о 3 Authoring a Static Web Page
- $\Box$ 4 Adding Controls and Objects to a Web Page
- $\Box$ 5 Adding Client-Side Scripts with VBScript
- $\Box$ 6 Communicating with the Internet Server
- $\Box$ 7 Enabling Data Access Using ODBC
- □ 8 Automating Internet Explorer
- $\sim$ 9 Adding E-mail Capabilities to an Application
- $\Box$ 1 Developing Server-Side Extensions

You can take the Course in any order that you choose-start at the beginning, jump into the middle, or read only those topics that interest you.

Related Topics

0

 $\Box$ 

**Chapter 1** introduces you to the resources and technologies found on the Internet. This chapter also introduces the architecture of the Internet and of the World Wide Web, and shows how to use Internet services to send and receive various kinds of information.

**Chapter 2** discusses the reasons for using and maintaining an Internet server. It also helps you make decisions about what type of Internet server you should use for publishing and testing documents on the Internet or on an intranet. This chapter also shows how to install, configure, and extend the Microsoft Information Server.

**Chapter 3** explains different ways you can present static information in a World Wide Web site. It introduces Hypertext Markup Languge (HTML), the language behind a Web page, and shows you how to use Internet Assistant for Microsoft Word to build a static Web page. The chapter also shows how to add advanced featuressuch as frames and image maps-to your Web page.

**Chapter 4** introduces the concept of an active HTML page. It explains how to add standard controls, ActiveX controls, and Java applets to your Web page.

**Chapter 5** explains the role of client-side scripting in the creation of active Web page content. It shows how to use VBScript to create event procedures for objects on the Web page, as well as set properties and call methods for these objects. You will also learn about the objects that are exposed by the Internet Explorer object model for scripting.

**Chapter 6** explains how to call resources on the Internet server to extend the activity of Web pages. It also explains the various ways that server extensions are called from a Web page and shows some sample server extensions that you can use in your own Web pages.

**Chapter 7** explains how to use the Internet Database Connector ISAPI extension to add database connectivity to your Web site. The chapter explains how to pass a simple SQL query to the server, as well as how to pass a SQL query with parameters.

**Chapter 8** introduces two ways to add Internet-awareness to your Microsoft Visual Basic application: as an ActiveX component running as a separate application, and as an ActiveX control contained within your application.

**Chapter 9** shows how to add mail capabilities to an application developed with Microsoft Visual Basic or Microsoft Visual C++ using Simple MAPI and the Messaging Library.

**Chapter 10** explains how to use Microsoft Visual C++ to build your own custom ISAPI extensions and filters.

# Course Components

*Mastering Internet Development* consists of components that can be accessed from within the Course or Library content, or directly from the menu at the top of the Navigation Area. The Course components include:

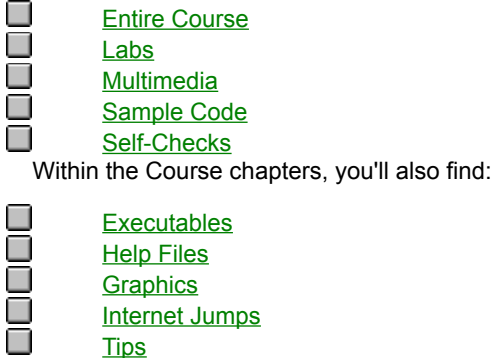

**Tips** 

 $\Box$ 

Related Topics

**Multimedia** demonstrations, animations, and points of view illustrate and help you master programming concepts and techniques. You can jump to a list of demonstrations and animations, or points of view from the menu at the top of the Navigation Area. To launch a demonstration, animation, or point of view click your choice from the list.

To launch a **demonstration** from within the Course, click the Demonstration icon.

**To launch an animation** from within the Course, click the Animation icon.

雴 To launch a **point of view** from within the Course, click the Point of View icon.

**Note** Select Closed Caption from the View menu (or press CTRL+S) to view the text of the audio.

Each pop-up window has a control that allows you to play, pause, or jump to another location in the media file.

**Executable** files can be launched from within *Mastering Internet Development*.

To launch an executable file, click the Executable icon.

Follow the installation instructions specific to the Setup program you have executed.

**Help** files can be launched from within *Mastering Internet Development*.

To launch a Help file, click the Help icon.

**Note** The *Mastering Internet Development* Help file is launched from the toolbar or Help menu.

**Graphics** are provided to illustrate important information described in the Course. You'll see three types of graphics:

 $\Box$  Standard in-line graphics.

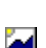

 $\Box$ 

In-line graphics with hot spots you can click to view further information.

Pop-up graphics. Click the Graphics icon from within the Course to view these graphics. Graphics displayed in this window can be displayed in two sizes; click the graphic to expand or reduce the window.

You can print or copy a graphic to the Clipboard by using the toolbar or menu commands above the Navigation Area.

Launch **Internet Explorer** and jump to a specific URL on the Internet.

To launch Internet Explorer and jump to the specified Web page, click the Internet Jump icon and then click OK in the dialog box.

**Note** The first time you launch Internet Explorer from within *Mastering Internet Development*, a dialog box appears informing you that you are about to launch Internet Explorer. If you do not want this prompt to appear each time you launch Internet Explorer, you can turn off this option by clicking "View this dialog when launching Internet Explorer 3.0."

You can browse the Web site you jumped to, or surf the Internet by entering other URLs. To return to *Mastering Internet Development*, minimize or close Internet Explorer.
**Labs** in each chapter illustrate programming concepts and techniques. You can jump to the lab exercises from the Labs Only menu option at the top of the Navigation Area, or from within the Course. (In the Course, labs and solutions appear after the chapter section they are associated with.)

Each lab has associated project, solution, and demonstration files. You can review the complete solution for each lab from within the Course, or from the Demonstrations and Animations Only menu option.

A list of **Sample Code** is available from the menu at the top of the Navigation Area. To display sample code in the Topic Area, select the chapter or lab and click your choice from the list of sample code.

Ţ

Or, you can view sample code by clicking the Sample Code icon from within the chapters or labs in the Course.

The Sample Code window opens to the same size and location used when last closed. You can resize the window by dragging its borders.

You can select sample code to copy it to the Clipboard. Or, you can print or copy all of the sample code that is displayed in the window. Simply right-click the mouse to display the shortcut menu, and then click Print or Copy. Test your understanding of the Course material by answering the **Self-Check** questions. You can view a list of the Self-Check questions from the menu at the top of the Navigation Area, or at the end of each chapter in the Course. Each chapter offers several questions with one correct answer for each.

a

To view an answer, click the Answer icon.

The Self-Check Answer window opens to the same size and location used when last closed. You can resize the window by dragging its borders.

You can print or copy an answer to the Clipboard. Simply right-click the mouse to display the shortcut menu, and then click Print or Copy.

**Note** You can print or copy the questions displayed in the Topic Area by clicking the Print icon on the main toolbar, or by using the shortcut menu in the Topic Area.

**Tips** are provided throughout the chapters.

 $\frac{1}{2}$ . To view a tip, click the Tip icon from within the Course.

The Tip window opens to the same size and location used when last closed. You can resize the window by dragging its borders.

You can select a portion of the tip to copy it to the Clipboard. Or, you can print or copy the entire tip. Simply rightclick the mouse to display the shortcut menu, and then click Print or Copy.

### Put the Index to Work

To use the Navigation Area to search through an index of the Entire Course and Library, do one of the following:

Click the Index button on the Navigation Area toolbar.

From the View Menu, click Index.

Press CTRL+I.

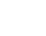

П

 $\Box$ 

Point to the Navigation Area, click the right mouse button, and then click Index from the shortcut

### menu. **To Use the Index:**

□ П

Click the text box and type the first few letters of the word that you want. The Index will scroll to the closest entry and list related topics in the box at the bottom. Click an Index entry to display the topic in the Topic Area.

Related Topics

## Use "Find" to Refine Your Search

To use Find to search for a word or phrase, do one of the following:

Click Find on the Navigation Area toolbar.

From the View Menu, click Find. Press CTRL+F.

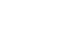

П

о П

⊓

Point to the Navigation Area, click the right mouse button, and then click Find from the shortcut

menu. You can type a word or phrase, or select a previous search string from the drop-down list. To search for a phrase, enclose the phrase in quotation marks. You can also use **Boolean** operators to refine your search.

Related Topics

## Using Boolean Operators

*Mastering Internet Development* supports the following Boolean operators in the Find tool.

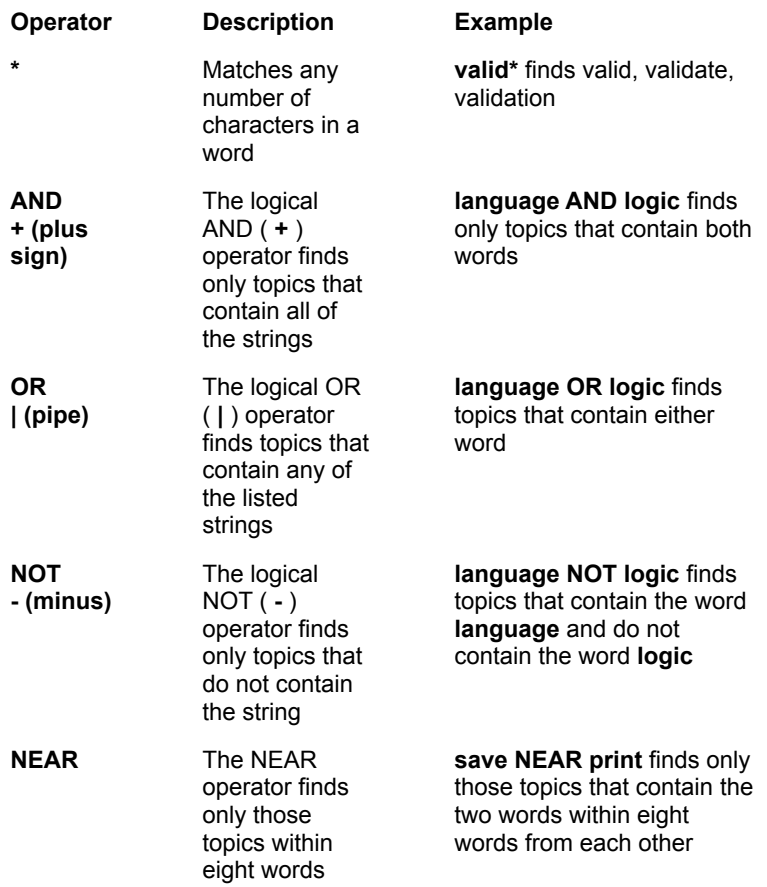

Multiple operators can be combined in a single search. The search string is evaluated from left to right. You can also enclose a phrase in quotation marks to search for that exact phrase, rather than the individual words within it.

Press ENTER to run the search. When the results list appears, click a topic to view it in the Topic Area. The word or phrase for which you searched is highlighted in the displayed topic.

## Check Out the Glossary

Glossary terms and definitions are provided in two ways:

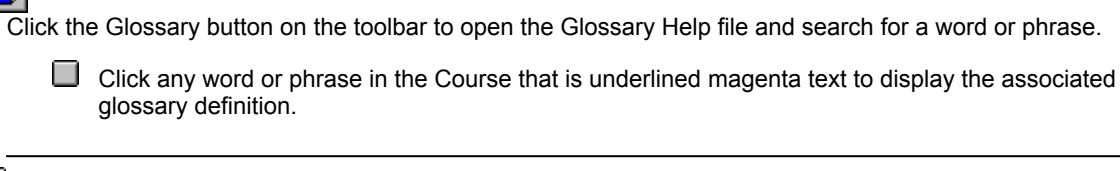

Related Topics

**E** 

 $\Box$ 

### Revisiting Topics Using the History Window

To browse through a list of previously visited topics, open the History window by choosing History from the Navigate menu, or by pressing CTRL+H.

Click a topic in the History window to display it in the Topic Area. If the Contents pane is active in the Navigation Area, the title of the topic displayed in the History window is selected in the table of contents.

**Note** You must use the mouse to select a topic in the History window. The keyboard keys are disabled in this window.

The History window stays on top of the application main viewer until you close it. The window opens the same size and location used when last closed. You can move the window or drag its borders to suit your needs.

### How to Use the Library

From the menu at the top of the Navigation Area, select a section of the Library that you want to display in the Table of Contents. Then click the item in the Table of Contents to display it in the Topic Area.

Related Topics

 $\Box$ 

# What You Can Find in the Library

The Library contains a broad variety of reference material, such as:

Articles and Whitepapers

Knowledge Base

**Sample Applications** 

**Books** 

П

World Wide Web Sites

**Resources** 

Microsoft Tools

When viewing topics in the Topic Area, you can quickly jump to related information in the Library by clicking Related Information (or by choosing Related Information from the Navigate menu).

**Note** The Related Information options appear dimmed if no jump to related information in the Library section is available.

Related Topics

The **Articles and Whitepapers** section contains articles about the Internet market outlook, along with various technical articles and whitepapers related to the Course contents.

Scroll through over 50 **Knowledge Base** articles relevant to Microsoft Internet tools and technologies.

The **Sample Applications** section of the Library contains a few pointers to Web sites that show the creative use of tables in Web pages.

In the **Books** section, you'll find sample chapters from several online books and two books published by MS Press.

The **World Wide Web Sites** section contains pointers that jump to numerous URLs that provide information relevant to the World Wide Web and the Internet.

The **Microsoft Tools** section contains information about various Microsoft Internet-related tools stored on the CD-ROM, some of which can be automatically installed.

# Explore the Resources Section

In the Resources section of the Library, you'll find the following:

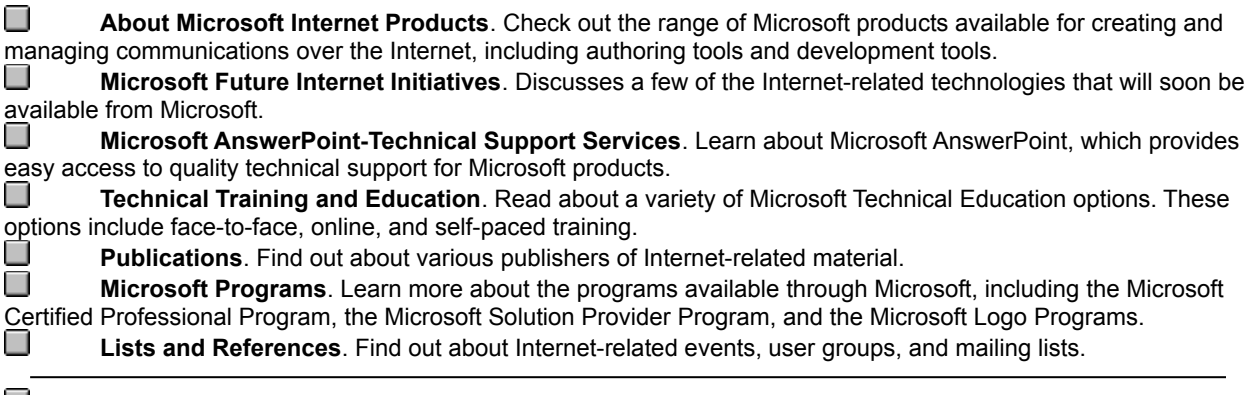

0 Related Topics

### Create Notebook Entries

You can use the Notebook to mark topics of interest anywhere in the application and make notes about these topics. You can return to these notes at any time during the current session or during a future session.

### **To open the Notebook, do one of the following:**

▌ Click Notebook on the toolbar.

From the Edit menu, click Notebook.

 $\Box$ П

1

Press CTRL+K. Point to the Navigation or Topic Area, click the right mouse button, and then click Notebook from the shortcut menu.

Add or delete a Notebook entry

Add, edit, or delete your notes

Display a Notebook entry in the Topic Area

View notes for current topic

View Help in the Notebook

Print a Notebook entry and/or your notes

To add a topic to the Notebook, click the topic in the Navigation Area, and then:

Click the Notebook icon on the main toolbar to open the Notebook window.

圖

旧

Click the Add To Notebook icon on the Notebook window toolbar to add the topic to the Notebook.

To delete a Notebook entry, select it from the Notebook list and:

 $\times$  $\overline{\text{Click}}$  the Delete icon. You can add new or edit existing notes. First, add the topic to the Notebook, or select an existing Notebook entry, then click in the right pane and type your notes.

### H

Click the Add To Notebook icon to attach your notes to the existing Notebook entry.

You can paste text or graphics from the Topic Area into your notes in the Notebook window. Copy the information to the Clipboard and then do one of the following:

### q

Þ

Click the Paste toolbar button.

### Press CTRL+V.

Point to the Notes pane, click the right mouse button, and select Paste from the shortcut menu.

**Note** When editing your notes in the right pane, you can use the right-click menu to choose from the standard Windows editing commands: Undo, Cut, Copy, Paste, and Select All.

To display a topic entry from the Notebook window in the Topic Area, select the topic in the Notebook window and click the Go To Topic icon, or simply double-click the topic in the Notebook window.

### $\mathcal{A}$

Click the Notebook icon above the Topic Area to view the notes for the currently displayed topic.

You can view What's This Help for the toolbar buttons and windows in the Notebook. Simply point to the button or window for which you want help, right-click the mouse, and then click "What's This?".

# Printing Notes and Notebook Entries

You can print all of the topics that are listed in your Notebook, or print only the current Notebook entry. You can also print your notes for the current entry, or print all your notes.

Click the Print icon to open the Print dialog box, and then click your choice of the options defined below. **Print**  $\overline{\mathbf{x}}$ Print What? C Print current Notebook topic C Print all Notebook topics **V** Include Topic Text  $\nabla$  Include Notes Print Cancel

§I

Choose one of the following:

- **Print current Notebook topic**. Prints the selected Notebook entry.
- **Print all Notebook topics**. Prints all topics that are stored in your Notebook.

You can choose one or both of the following to print the Notebook topic(s) with or without your notes.

**Include Topic Text**. Prints the selected entry or all Notebook entries.

**Include Notes**. Prints notes that are associated with the selected entry, or all notes that you've added to your Notebook entries.

Click Print to print your choice, or click Cancel to close the dialog box without printing.

Related Topics

# Printing Topics and Other Information

You can print the topic that is displayed in the Topic Area. To print, do one of the following:

4 Click the Print icon on the main or Notebook toolbar.

> From the File menu, choose Print. X.

> > Press CTRL+P.

X Point to the left pane, click the right mouse button, and then click Print from the shortcut menu. When you choose Print, a standard Windows Print dialog box appears; simply enter your choices and then click OK.

Related Topics

þ

### "What's This?"-Help About Toolbar Buttons, Menus, and Windows

When you want to find out what an item on the screen does, point to the screen element for which you want Help, right-click the mouse, and then click "What's This?".

# Use Menu Commands

Click a menu command to see a description of what it does.

### **File Menu**

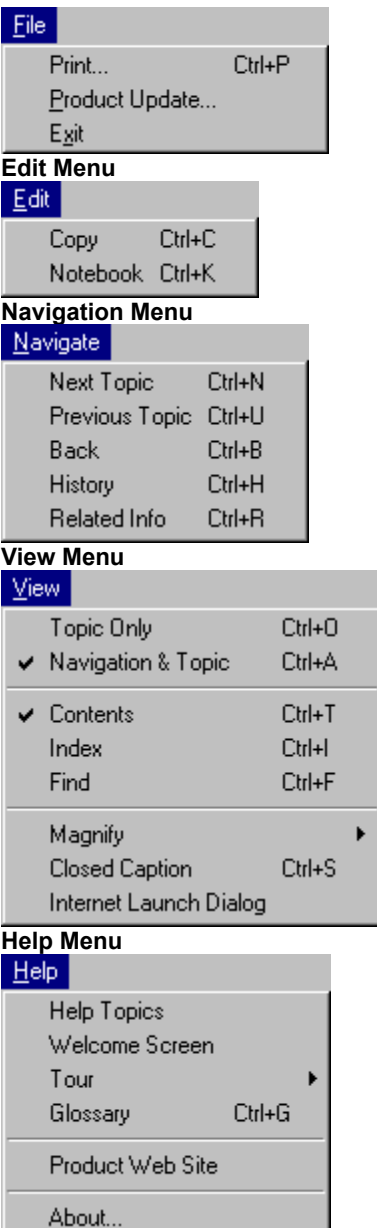

When the standard Windows print dialog box appears, enter or click your choices, and then click OK to print.

If you are printing from the Notebook window, click your choices from the Print dialog box, and then click OK to print.

Ķ. Related Topics Opens the Product Update dialog box, where you can update URL jumps contained in *Mastering Internet Development*.

Closes the application.

Copies the text or graphics that you have selected in the Topic Area or Notebook. To paste your section into another application, open the application and then select Paste from the Edit menu, or use the paste CTRL+<KEY> combination for that application.

You can paste text or graphics from the Topic Area into your notes in the Notebook window. Copy the information to the Clipboard and then do one of the following:

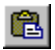

Click the Paste toolbar button.

Press CTRL+V. X

Point to the Notes pane, click the right mouse button, and then choose Paste from the shortcut menu.

Opens the Notebook, where you can mark topics of interest and make notes about these topics.

Moves to the next topic in the Navigation Area.

Moves to the previous topic in the Navigation Area.

Moves back through the topics that you've viewed.
Displays a list of the topics that you've viewed. Click a topic in the History window to display the topic in the Topic Area.

Displays a list of topics related to the current topic. Click a topic to display it.

This is the same as clicking Related Information at the bottom of the Topic Area.

**Note** These options appear dimmed if no jump to related information in the Library is available.

Displays both the Navigation Area and Topic Area.

Displays the Topic Area only.

Displays the Table of Contents in the Navigation Area.

Displays the Index in the Navigation Area.

Displays the Find pane in the Navigation Area.

Displays a menu from which you can reduce or enlarge text in the Topic Area and in any text viewer (Sample Code, Tips, Closed Caption). Simply select one of the following options:

- 75%: Reduces all text to 75% of its normal size. Þ
- Þ 100%: Returns all text to its normal size.
- E 150%: Enlarges all text to 150% of its normal size.
- 200%: Enlarges all text to 200% of its normal size.

Displays the text of video segments in a pop-up window. You can move and resize the window to view the video and closed caption simultaneously.

**Note** The pop-up window will appear in the same location the next time you open it.

Displays a dialog box when you launch the Internet Explorer from within *Mastering Internet Development*.

Opens this Help file.

Displays the Welcome Screen, where you can choose to take the Tour or watch a video introduction of *Mastering Internet Development.*

Displays a menu where you can choose to view the Complete Tour or one of these parts of the Tour:

**WAND** Getting Around

- Finding Information
- Keeping Notes and Bookmarks

Customizing How You Work

The Complete Tour is a short multimedia excursion that includes all of the parts listed above.

Displays a glossary of terms and definitions in Help file format.

Launches Internet Explorer 3.0 and goes to the *Mastering Internet Development* Home page on the Microsoft Web site.

Displays name, version, and copyright information for this application.

## Shortcut Menus

A shortcut menu is available in the main window and most supplementary viewers at all times, including the right pane of the Notebook window. The commands on this menu change depending upon where you right-click. Simply right-click to display the menu, and then click your choice.

Click the menus below to display a brief description of each command.

## **Navigation and Topic Area Options**

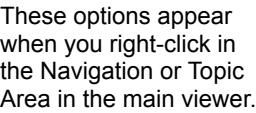

A check mark on this menu indicates the currently active pane or window and mode.

When Topic Only is selected, you can restore the Navigation Area by choosing Navigation & Topic from the menu.

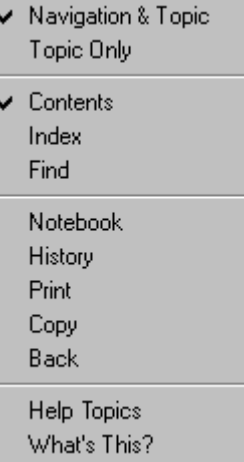

## **Notebook Window Options** The left pane of the ✔ Add to Notebook Notebook window Delete Selected Item displays these options. Goto Print Paste Help Topics What's This? The right pane of the  $Undo$ </u> Notebook window displays these standard Cut Windows editing Copy commands. Paste Delete Select All **History Window Options** These options appear Help Topics

What's This?

## **Supplementary Viewer Options**

when you right-click the History window.

The active text or graphic supplementary viewers display these options:

Print Copy Back Help Topics What's This?

**Note:** The shortcut menu is not available in the Animation, Demonstration, and Point of View viewers.

Displays both the Navigation and Topic Areas in the main viewer.

Displays only the Topic Area in the main viewer. You can restore the Navigation Area by choosing Navigation & Topic from the menu.

Displays the Table of Contents in the Navigation Area.

Displays the Index pane in the Navigation Area.

Displays the Find pane in the Navigation Area.

Opens the Notebook window.

Opens the History window.

Opens the standard Windows Print dialog box.

Copies the selected text, or the entire text or graphic displayed in the window, to the Clipboard.

Moves to the previously viewed topic.

Opens the Mastering Series Help file.

Context-sensitive Help for the active screen element.

Adds the displayed topic to the Notebook. You can add notes to this entry as well.

Deletes the selected Notebook entry.

Deletes the selected text in your Notes window.

Goes to the selected Notebook topic and displays the text and associated media icons in the Topic Area.

Opens the Print dialog box. You can print a selected Notebook entry or all entries with or without your notes. Or, you can print the notes associated with the selected Notebook entry or all of your notes. After making your selection and clicking Print, the standard Windows Print dialog box appears.

Pastes text from the Clipboard into the Notes window.
Undoes the previous edit made in the Notes window.

Cuts the highlighted text from the Notes window and copy it to the Clipboard.

Selects all text in the Notes window.

A Help topic is not available for this item.

# Using Setup to Uninstall

To uninstall *Mastering Internet Development* from the Setup program, follow these steps:

- 1. Run Setup from the CD-ROM.
- 2. Click Remove All.

**Note** Do not choose to remove shared DLLs unless you are sure they are not being used by other applications.

# Using Control Panel to Uninstall

To remove *Mastering Internet Development* from your system using the Control Panel, follow these steps:

- 1. From the Control Panel, click Add/Remove Programs.
- 3. Select *Mastering Internet Development* and click Add/Remove.
- 4. Click Remove All.

**Note** Do not choose to remove shared DLLs unless you are sure they are not being used by other applications.

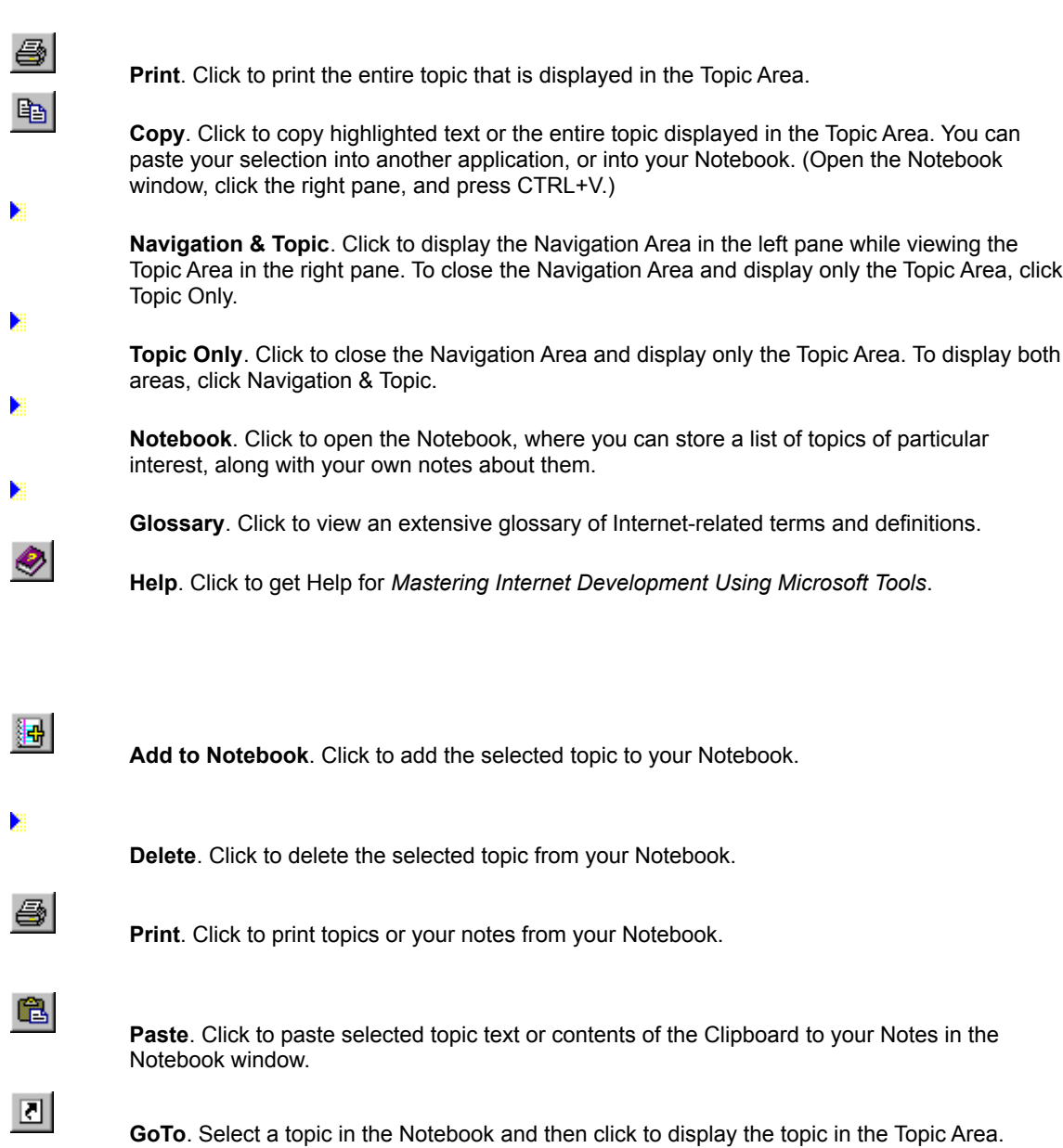

You can also go to a topic by double-clicking the topic in the Notebook window.

**Contents**. Click to view the Table of Contents in the Navigation Area, and then click an entry to display a topic in the Topic Area.

**Index**. Click to view and search through an index of the Course and Library.

**Find**. Click to perform a precise search for a word or topic. You can type a word or phrase, or select a previous search string from the drop-down list. *Mastering Internet Development Using Microsoft Tools* supports boolean search operators.

Click to display **Related Information**, then click a topic from the list to display it in the Topic Area.

**Back**. Click to go back through the topics that you've previously viewed.

To view a list of all the topics that you've previously visited during the current session, choose History from the Navigate menu to open the History window.

**Previous**. Click to move to the previous topic in the Navigation Area.

**Next**. Click to move to the next topic in the Navigation Area.

The Navigation Area is in **Contents** pane mode. You can select a category from the Course or Library menu, scroll through the topics displayed, and click a topic to view it in the Topic Area.

You can switch the Navigation Area to display the Index or Find pane by clicking one of these icons at the top of the Navigation Area:

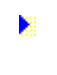

- **Index**. Displays Index entries related to particular topics in the Course and the Library.
- **Find**. Displays the Find pane, where you can perform a precise search for a word or topic.

The Navigation Area is in **Find** pane mode. You can type a word or phrase, or select a previous search string from the drop-down list. To search for a phrase, enclose the phrase in quotation marks.

Click a found topic to display it in the Topic Area.

You can switch the Navigation Area to display the Contents or Index pane by clicking one of these icons at the top of the Navigation Area:

- × **Contents**. Displays entries for the Course components or Library sections.
- в **Index**. Displays Index entries related to particular topics in the Course and the Library.

The Navigation Area is in **Index** pane mode. You can click the text box and type the first few letters of a word; the index will scroll to the closest entry and list related topics in the box at the bottom. Click an Index entry to display the topic in the Topic Area.

You can switch the Navigation Area to display the Contents or the Find pane by clicking one of these icons at the top of the Navigation Area:

- × **Contents**. Displays entries for the Course components or Library sections.
- **Find**. Displays the Find pane, where you can perform a precise search for a word or topic.

The **Topic Area** always displays content, whether it be a selection from the Table of Contents in the Navigation Area, a topic related to an Index entry, or the topic you've selected from the Find hits list. Click a topic in the Navigation Area to display it in the Topic Area.

**Print Notebook dialog box**. Click your selection to print the current Notebook topic or all topics stored in your Notebook. You can print your notes or topic text, or both.

Lists the **Notebook** entries, including those topics to which you have added notes. To display a Notebook entry in the Topic Area, double-click it; or, select the Topic and click the Go To button on the toolbar.

To add, edit, or delete notes for a particular topic, click the entry, then add, revise, or delete the notes that are displayed in the Notes window.

Displays the **Notes** that you have created for particular topics. Click this window to add or revise notes.

**Popup graphics** can be displayed in two sizes; click once on the graphic to expand or reduce the window.

You can print or copy the graphic to the Clipboard by using the appropriate command from the shortcut menu. Simply right-click the mouse, then click Print or Copy.

The **Sample Code window** opens to the same size and location used when last closed. You can resize the window by dragging its borders.

You can select sample code to copy it to the Clipboard. Or you can print or copy all of the sample code that is displayed in the window. Simply right-click the mouse to display the shortcut menu, then click Print or Copy.

The **Self-Check Answer window** opens to the same size and location used when last closed. You can resize the window by dragging its borders.

×

To view an answer, click the Answer icon.

You can print or copy an answer to the Clipboard. Simply right-click the mouse to display the shortcut menu, then click Print or Copy.

**Note** You can print or copy the questions displayed in the Topic Area by clicking the Print icon on the main toolbar, or by using the shortcut menu in the Topic Area.

The **Tip window** opens to the same size and location used when last closed. You can resize the window by dragging its borders.

You can select a portion of the tip to copy it to the Clipboard. Or, you can print or copy the entire tip. Simply rightclick the mouse to display the shortcut menu, then click Print or Copy.

The **History window** opens to the same size and location used when last closed. You can move it or drag its borders to adjust its size to suit your needs.

Click a topic in the History window to display it in the Topic Area. If the Contents pane is active in the Navigation Area, the title of the topic displayed in the History window is selected in the table of contents.

**Note** You must use the mouse to select a topic in the History window. The keyboard keys are disabled in this window.

The History window stays on top of the application main viewer until you close it.

The **Closed Caption window** opens to the same size and location used when last closed. You can move the window or drag its borders to resize it to suit your needs.

You can select to select a portion of the text to copy it to the Clipboard. Or, you can print or copy the entire text displayed in the window. Simply right-click the mouse to display the shortcut menu, then click Print or Copy.

### Top Support Issues in Interactive Media Applications

The following sections describe problems some customers have had with Interactive Media products, along with possible solutions.

Interactive Media products, ranging from kids' products to reference and geography titles, are split into three multimedia areas:

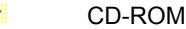

Sound

Þ Video Playback

This table shows the current top issues for each of the areas based on the frequency of each support issue since the beginning of 1996. Three of the nine issues listed in the table are described in detail in the following sections (each one indicated by an asterisk).

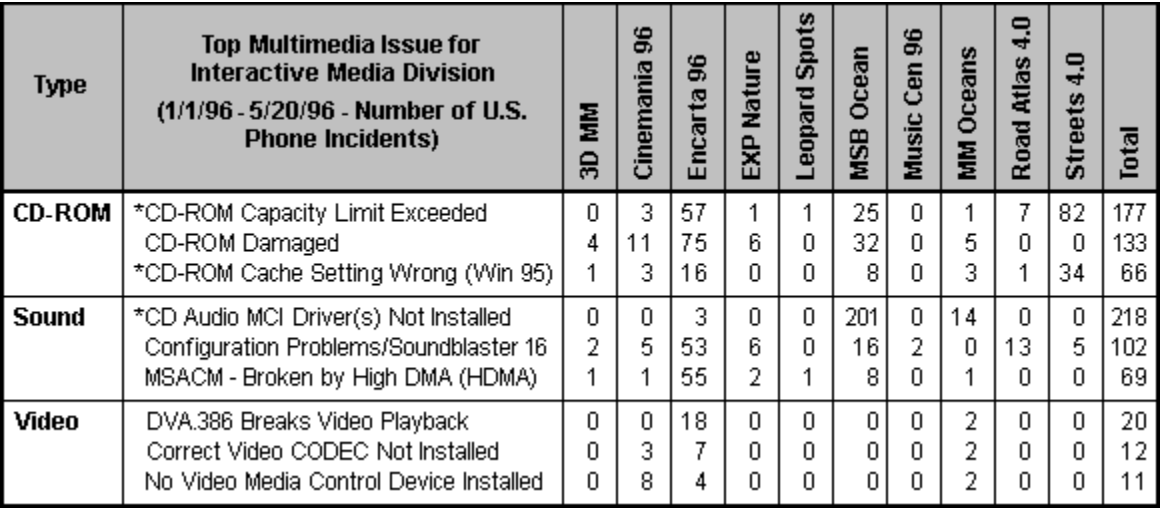

# Issue 1: CD-ROM Capacity Limit Exceeded

### **Description**

Not all CD-ROM drives can access all the data a CD-ROM can hold, so attempts to access files outside the readable area will result in errors. To read the entire CD-ROM, the customer either has to get the product on a non-CD-ROM medium (if available) or upgrade his or her system to a CD-ROM drive with sufficient capacity. In some cases, it is only necessary to upgrade the firmware of the CD-ROM.

Calls on this topic can be long because the problem can be caused by many factors and because this issue cannot be resolved in real time for the customer. The average length of a support phone call for this problem is more than 33 minutes.

The constantly changing hardware industry and the fact that many customers have no idea what CD-ROM drive they have can also make finding the source of the problem difficult. Even leading upgrade kits can use a variety of different vendors for the CD-ROM drive, although packaging may be the same.

See the Knowledge Base (article # Q141329) for more information about this issue.

### Support Recommendation

Either don't create CD-ROM products that exceed the read capability of older CD-ROM drives or, if you absolutely must squeeze the last possible bit of data onto a CD-ROM, put those nonessential or infrequently used files in the areas that might not be readable by all CD-ROM drives.

Provide support groups with the physical location of files on the CD-ROM to help them troubleshoot errors reading files. If the support engineer knows that the problem file is well within the area that all CD-ROM drives can read, he or she can eliminate CD-ROM capacity as the problem and troubleshoot the problem more efficiently.

# Issue 2: CD-ROM Cache Setting Wrong (WIN 95)

### **Description**

Incorrect cache settings for the CD-ROM drive hurt the performance of the drive (jumpy audio/video, read errors). Windows 95 might not be able to determine the correct cache setting during detection of the CD-ROM device. Generally, the support engineer will recommend that the supplemental cache size be set as large as possible. This advice is starting to appear in product README files, such as those for Bookshelf for Windows.

See the Knowledge Base (article # Q141368) for more information and for recommendations on how to specify the appropriate cache size for different media types.

### Support Recommendation

Windows needs to do a better job of choosing the appropriate cache settings for CD-ROM drives, but until then, products that rely on a minimum level of CD-ROM performance need to recognize when that performance is not being delivered and help customers troubleshoot the problem. One way to help is to ship the Multimedia Troubleshooter (part of MSInfo 2.5) with your product.

# Issue 3: CD Audio MCI Driver(s) Not Installed

#### Description

The product cannot play CD Audio sound because the necessary drivers are not installed. For example, the Windows 95 typical installation does not install the CD Audio (CD Player) capability under some circumstances, such as if it was installed from floppy disks or the CD-ROM was not detected correctly during network installation.

Because of the unambiguous error message and straightforward solutions, the average length of support calls is only 12 minutes.

Depending on how the support engineer judges the capabilities of the customer, the engineer will either walk the customer through the actual driver installation or simply provide the customer with instructions.

Potentially complicating the problem is the chance that a customer does not have ready access to a Windows 95 CD-ROM that contains the necessary files, either because he or she purchased Windows 95 on floppy disk or because Windows 95 was preinstalled and the OEM did not provide disks.

We recently put the CD Audio drivers on MSDL (Microsoft Download) so that customers who fall into this group and have a modem can download the drivers and instructions. If a customer does not have a modem, he or she can contact the OEM or can call Windows support for additional assistance.

See the Knowledge Base (article # 139659) for more information about this issue.

#### Support Recommendation

In the short term, products that depend on a technology or driver should, at the very least, verify that the necessary driver and/or technology is installed. If not, a useful error message should be provided to help the users resolve the issue.

For the long term, we recommend that products recognize when a critical component is missing and actually walk the customer through the installation. For instance, a CD-ROM product requiring CD Audio support would actually alert the customer and launch an "intelligent" Windows setup program to install the component.

# Support Maxim

The anonymous quote, "Every time history repeats itself the price tag goes up," illustrates the reason for this month's maxim:

Avoid Even/Odd (Flip/Flop) issues.

#### Description

When a product group decides to change a feature to eliminate support issues, it should understand why the feature was originally implemented. Doing so avoids accidentally swapping one set of problems for another between alternate releases.

The issue "CD Audio MCI Driver(s) Not Installed" shows how this maxim could be applied to prevent flip-flopping of issues between subsequent releases.

With a high frequency of support, CD Audio might not seem like the way to go about delivering audio on future CD-ROM products. But CD Audio was chosen over WAV audio or MIDI because WAV and MIDI audio also have a large number of support issues and are difficult for customers and support engineers to troubleshoot.

By comparison, the CD Audio issue is much easier to resolve. A strong case can be made for releasing more products using CD Audio as the primary source of sound and improving the product error messages and troubleshooting assistance. Taking this route could make it easy for customers to resolve the issue without calling AnswerPoint support.

### For More Information

For more information, visit these web sites.

- **AnswerPoint:** http://www.microsoft.com/supportnet/AnswerPoint/
- **Support Online:** http://www.microsoft.com/support/
- **Knowledge Base:** http://www.microsoft.com/kb